## OSを新規でインストールして音が鳴らなかった時の設定

Windows画面の左下にあるスタートボタンを押してください

コントロールパネル→クラシック表示に切り替える→サウンドとオーディオデバイス→

オーディオのタブをクリック→音の再生の規定のデバイスをATI HD Audio rear outputからSoundMAX HD Audioに切り替える →適用のボタンを押して設定終了です。

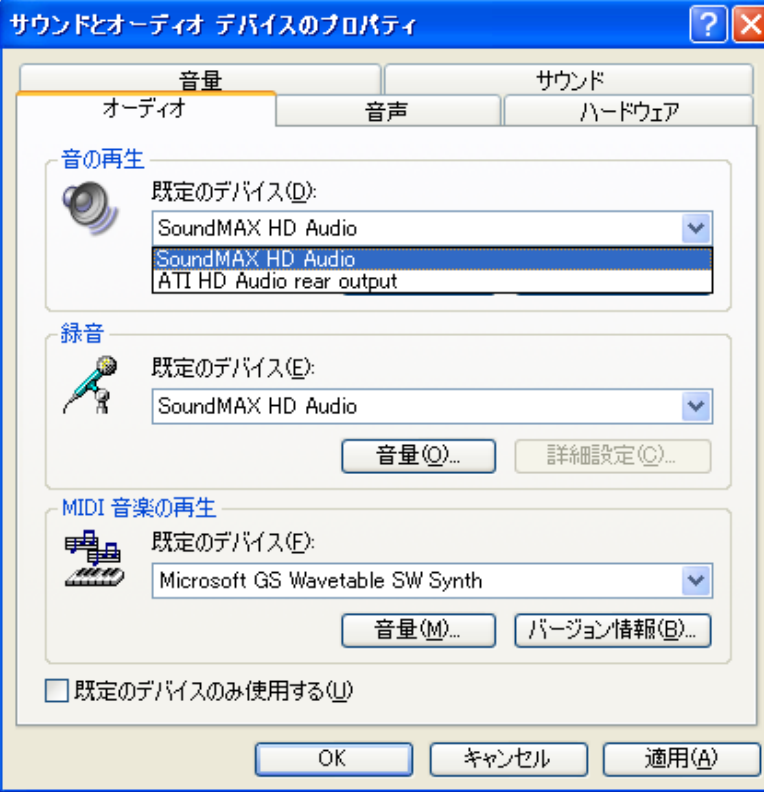